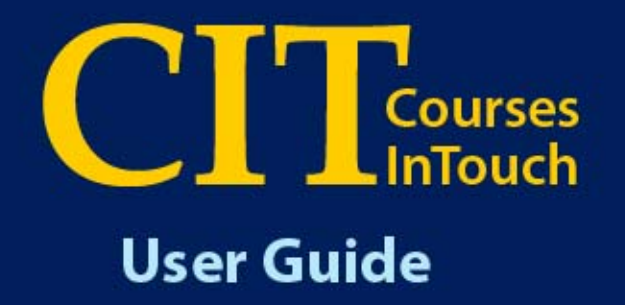

# $\rightarrow$  Class Lists → Course Problem Notice

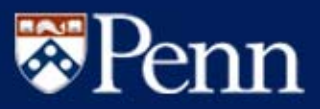

## **University of Pennsylvania Courses InTouch: Class Lists & Course Problem Notices**

A new online system will be launched in February 2006 that will provide instructors with the ability to access their Class Lists and generate email notices to any student having difficulty in a course or courses.

The **CIT Class List** function will replace the IRQDB Class List and will be presented in similar format. All teaching faculty in the University will have access to the Class List function. Any user who previously used IRQDB will be transitioned to the new facility to ensure just one point of entry for both course and student information. For users of other systems, the CIT class list function is a another option and provides the point of entry to the Course Problem Notice function.

The **CIT Course Problem Notices (CPN)** function will provide instructors with an easy mechanism to alert students to potential problems in a course, in time for the student to take steps to correct the problem and obtain the appropriate support. Based on each school's configuration, the system can also inform the student's academic advisor(s) to ensure follow-up as needed. This new online system will replace the paper forms currently used in some schools.

In addition to creating and sending notices, the system will also store a history of CPNs that can be accessed by instructors and other administrative staff with a "need-to-know." Notation will also be added to the Notes section of the student's advising record, for easy reference when advising students.

CIT School Administrators will be designated to maintain and/or establish security access for individuals in their school and advising offices. In addition to teaching faculty, other individuals can be assigned access to the system. It is recommend that:

- **Course Proxies** --Teaching Assistants and Course Coordinators be added as instructors on the appropriate Course Section in the Student Record System (SRS), with a 0% teaching load and an appropriate CIT-Code on Screen 132.
- ●**Subject Proxies** – Departments and Programs designate administrative staff with a "need-to-know."

The greatest use of this system is expected to be at the undergraduate level, although the system is available to any instructor and any school at Penn. A pre-requisite for effective use of this process is a valid Email address for every student.

=================================================================================================

#### **NOTES:**

- • Instructors and Course Proxies are only able to access Class Lists and send or view Course Problem Notices for the course section/s where they have been entered into the student record system as participating either with 100, partial or zero percent load.
- • As of April 3, 2007, the CPN system was revised to enable utilization of the system for courses with special sessions, where the beginning or end dates fall outside of the traditional Fall, Spring or Summer timeframes.

**The following will provide a step-by-step guide to using the application.** 

## Table of Contents

### Page

- 1 Announcement and Explanation of the Application
- 3 Access for Instructor/s
- 4 Class List Menu for Instructor and Course Proxy
- 5 Class List Menu for Subject Proxy
- 6 Class List View
- 7 Download the Class List
- 8 Create Course Problem Notice (CPN) Instructor & Course Proxy Class Selection
- 9 Create Course Problem Notice (CPN) Subject Proxy Class Selection
- 10 Create CPN Student Selection
- 11 Create CPN Specify Problem/s
- 12 Review Notice to Be Sent
- 13 Confirm Notice to Be Sent
- 14 View CPN Instructor/s, Course Proxy, Subject Proxy
- 15 View CPN By Student
- 16 View CPN Details
- 17 View CPN Copy of Notice Sent
- 18 View CPN View CPN Advisor/s

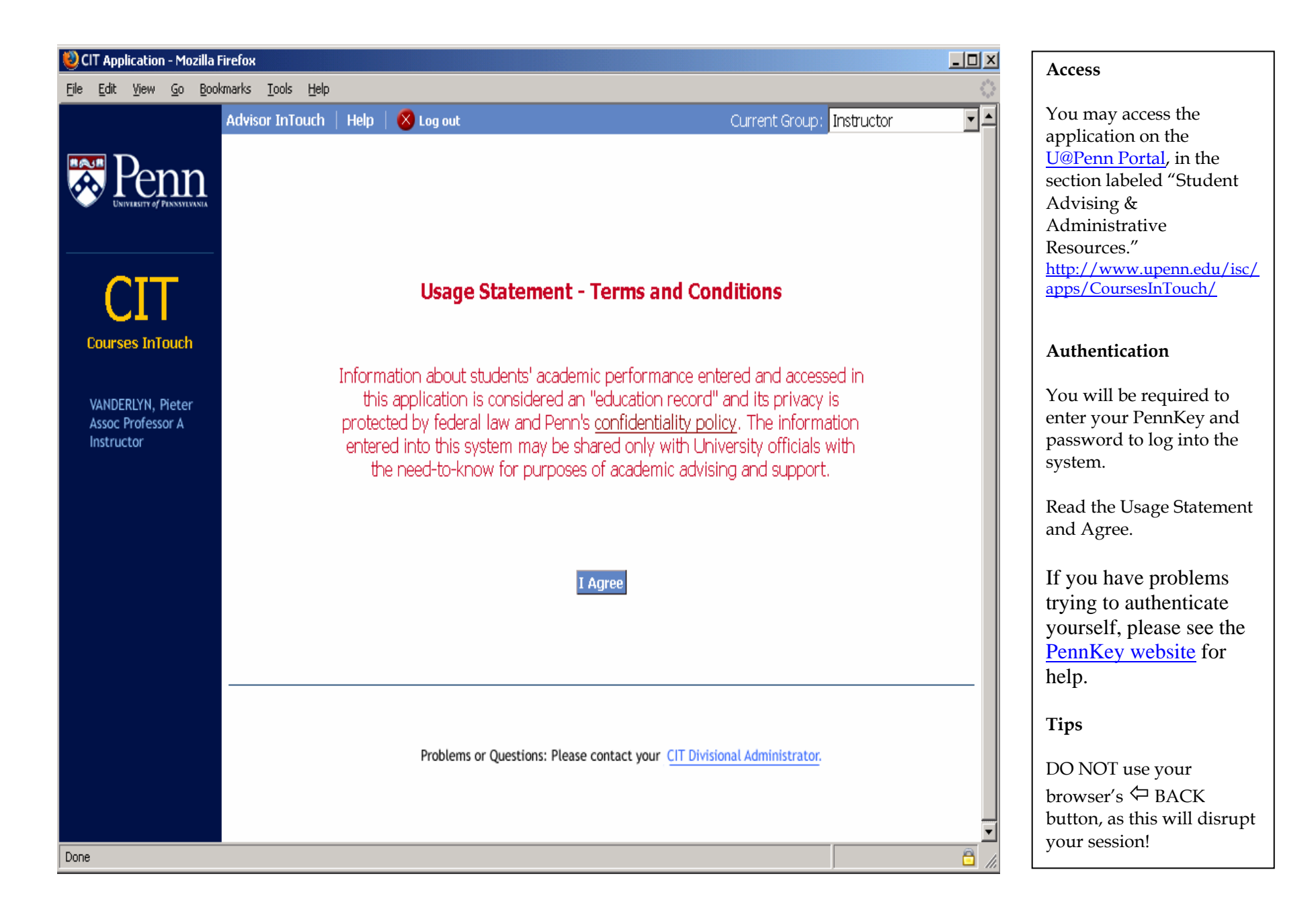

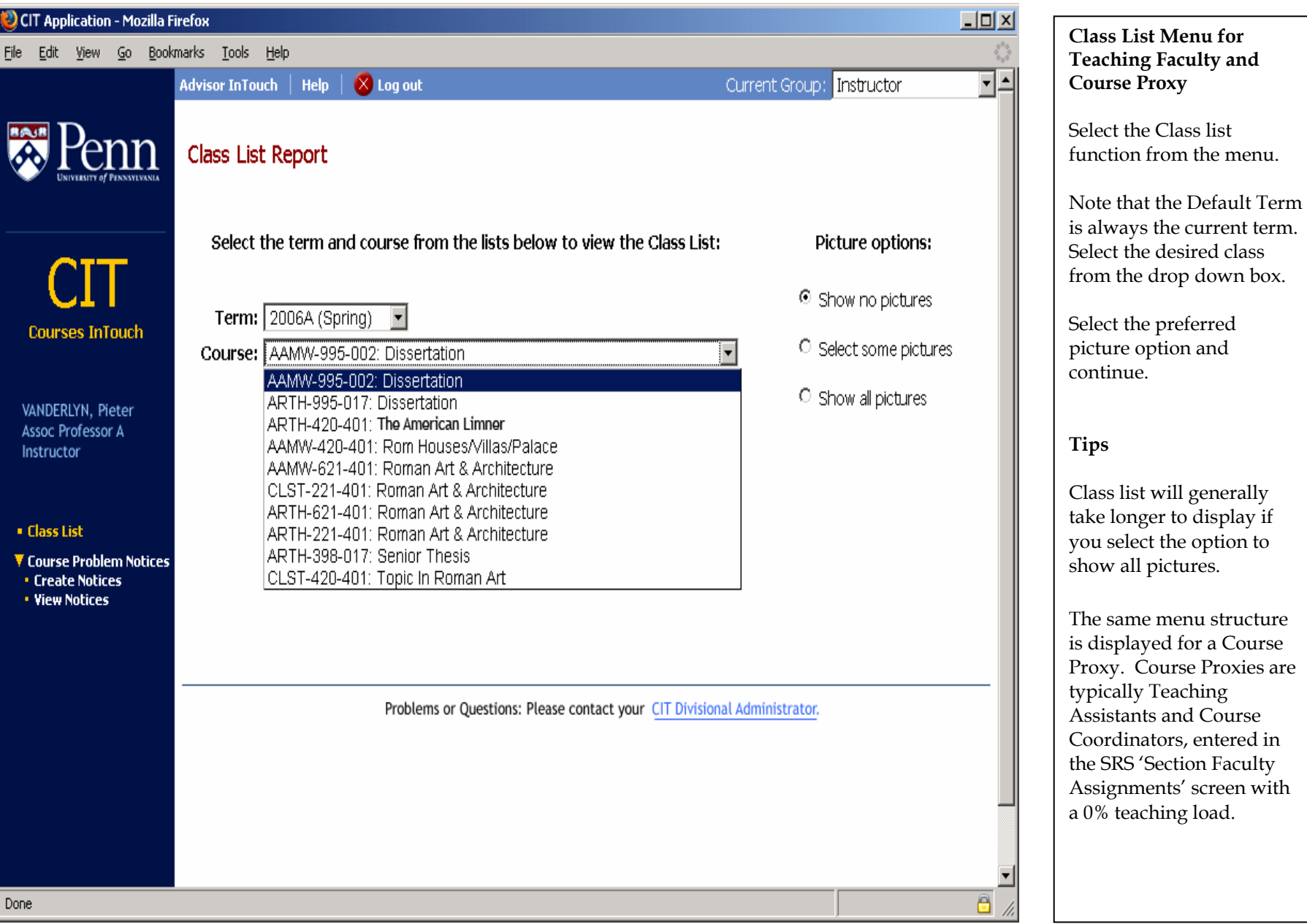

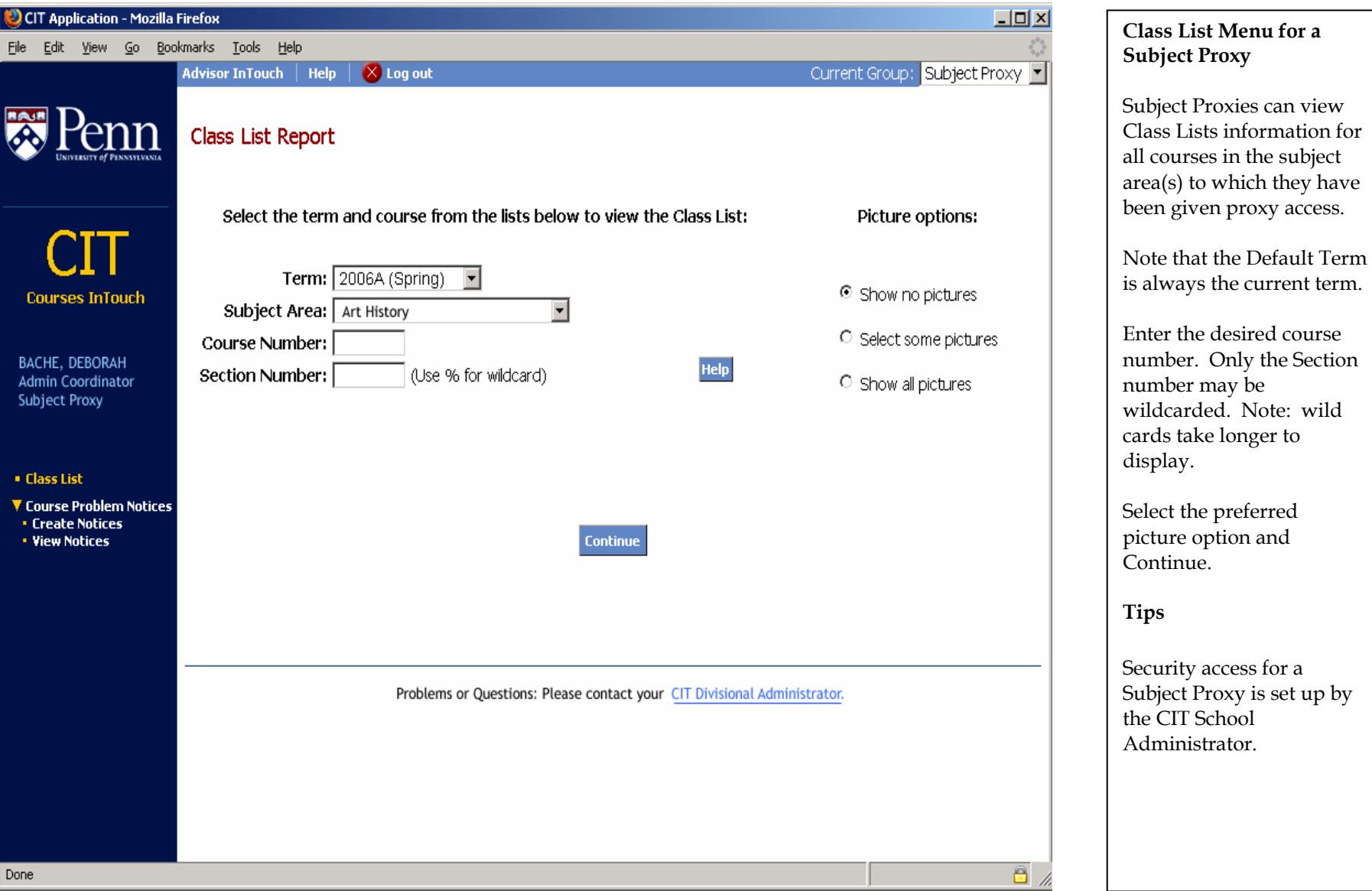

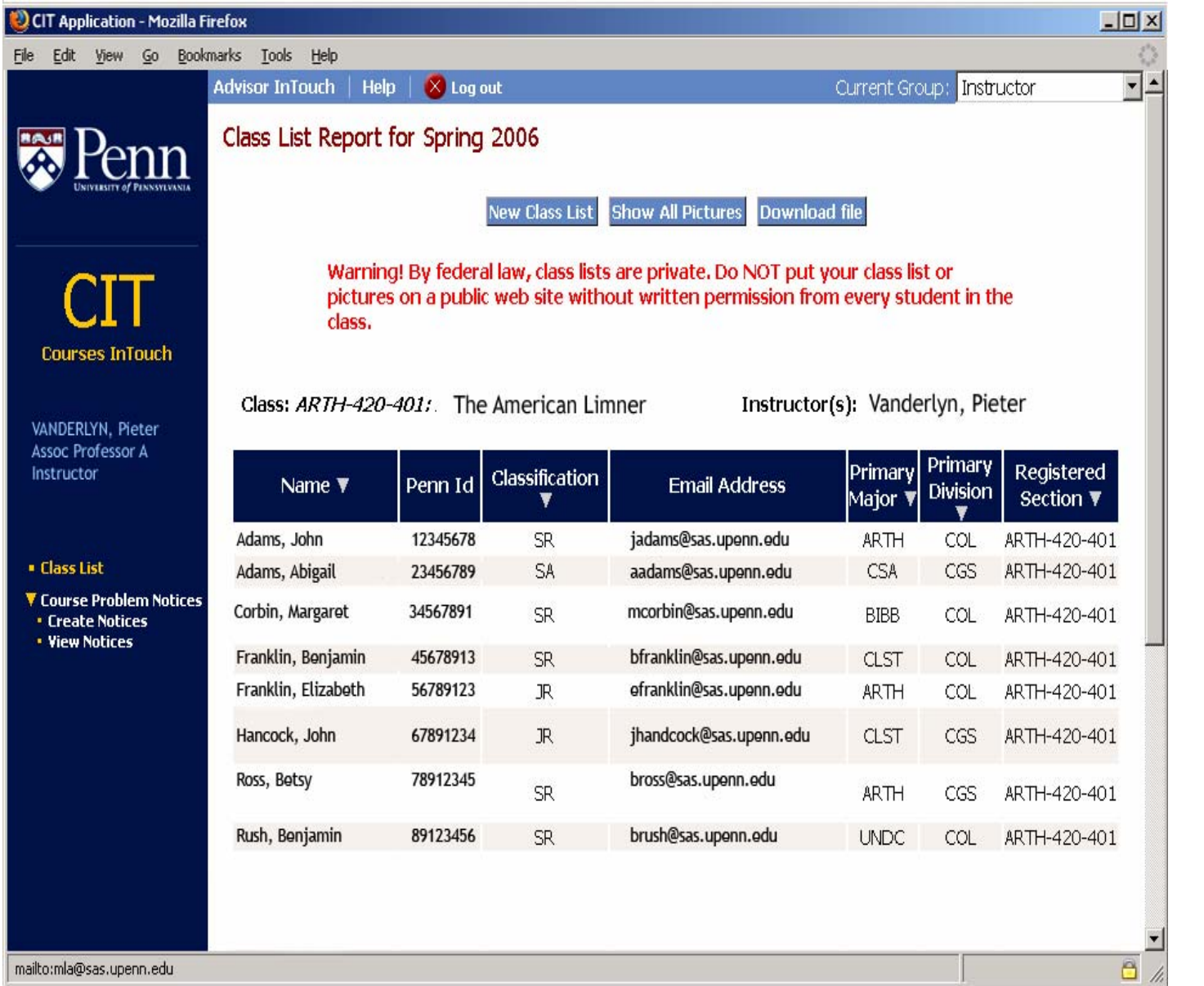

#### **Class List View**

(without pictures)

Class List displays for the selected course, with the name of the course and instructor(s).

Students in crosslisted courses are included in the list, with an indication of their specific "Registered Section."

#### **Tips**

Use the  $\blacktriangle$  and  $\nabla$  icons in the report header to sort the list in ascending or descending order by the selected element.

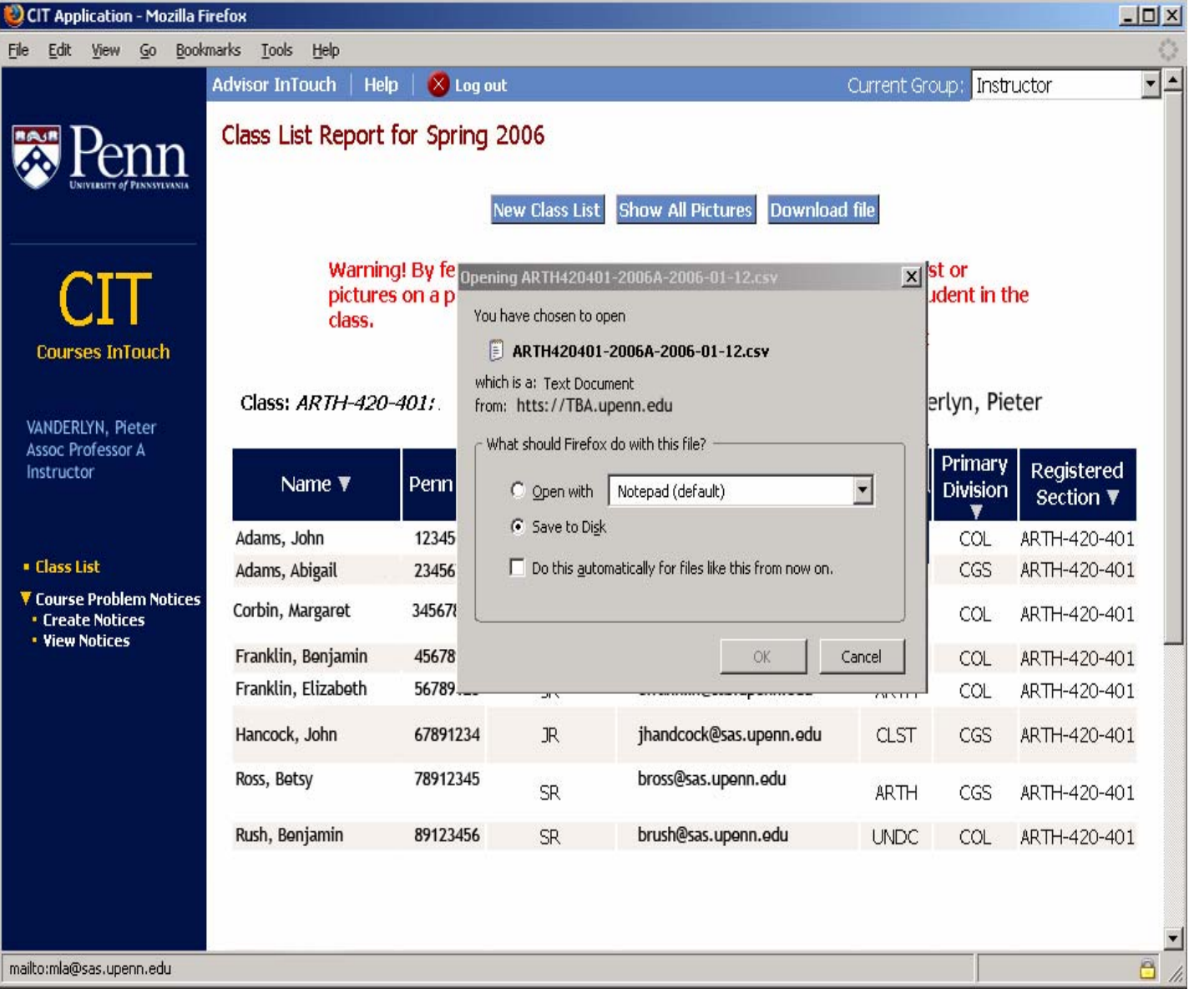

#### **Download the Class List**

You can Download the class list file to your computer and open it with Excel.

**Tips** 

You will be prompted to Open or Save the file (and asked where to save it). You should always choose the "Save" option. Opening the file while you are still in CIT may disrupt your session.

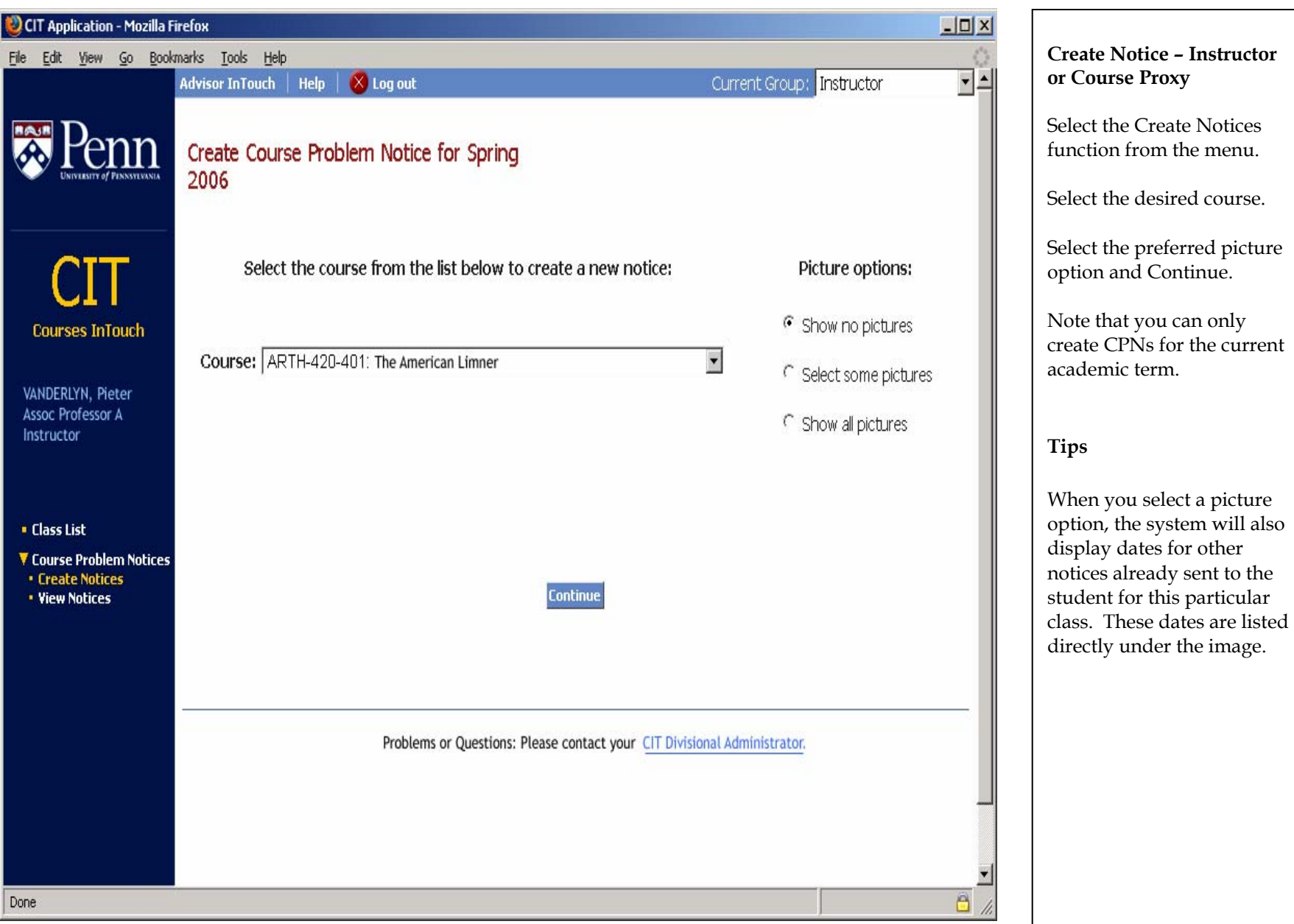

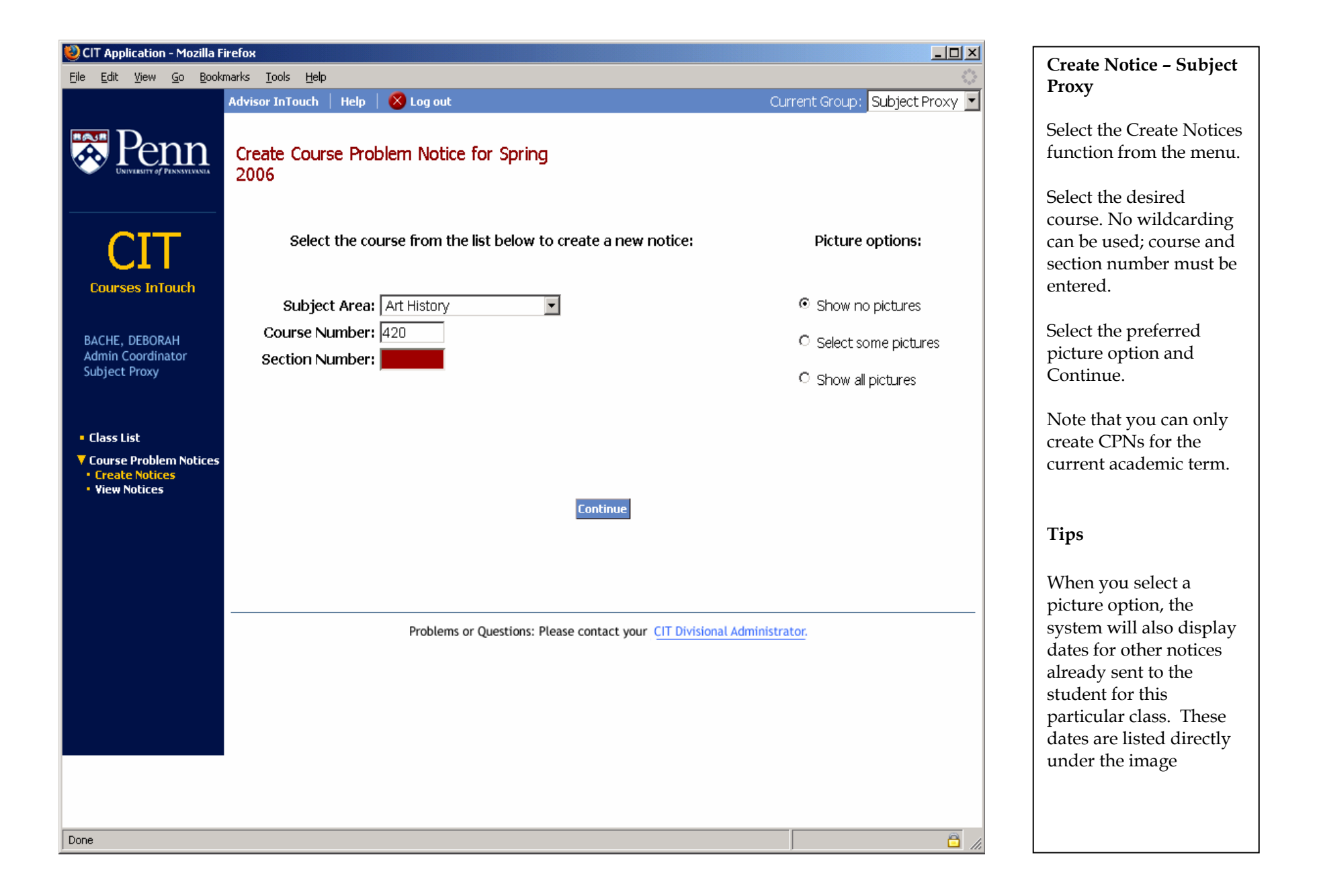

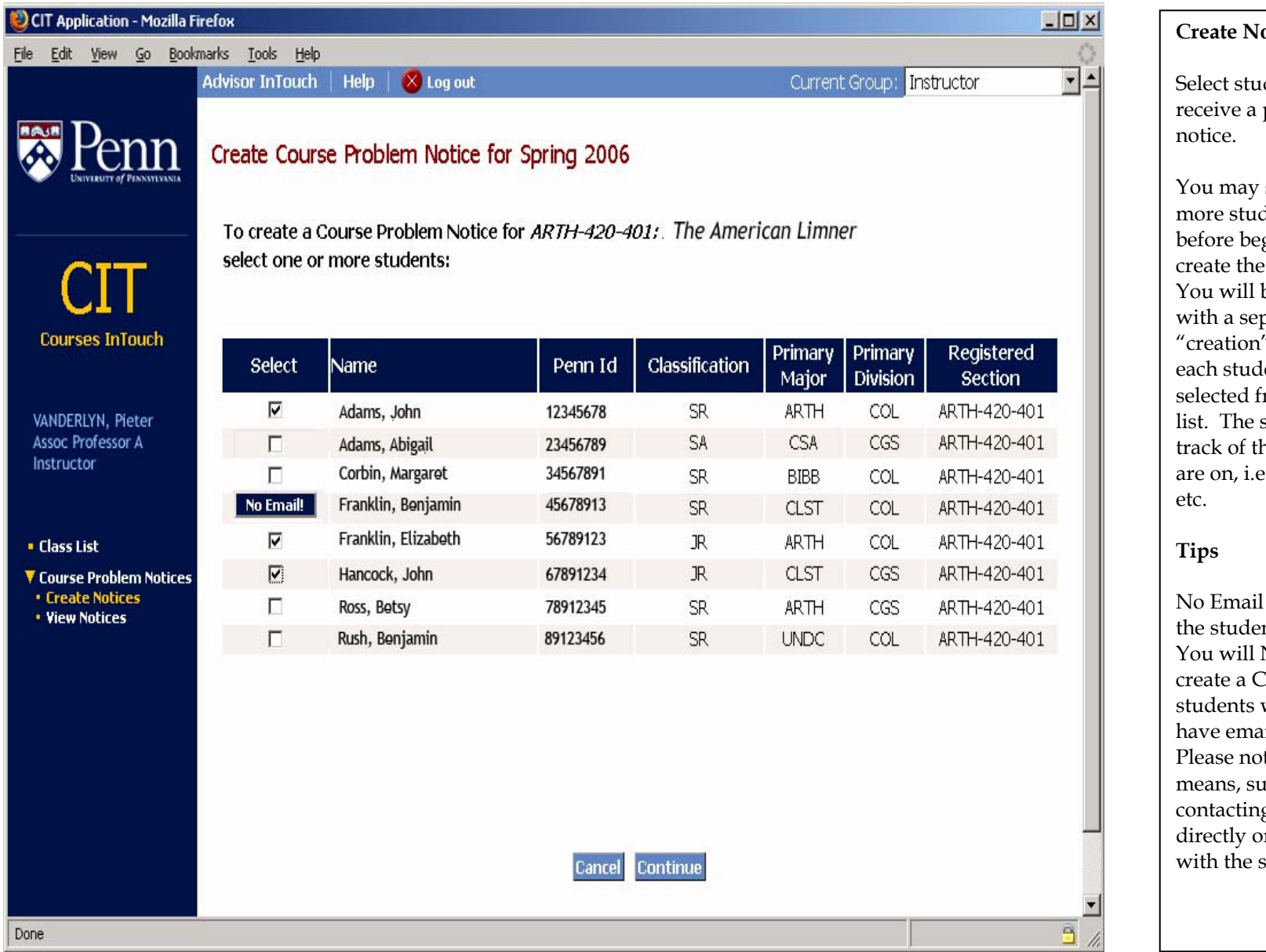

#### **Create Notice**

 $d$ ent $(s)$  to problem

select one or dents to notify ginning to create the notices. be presented parate "creation" screen for lent you selected from the class system keeps he student you e., 1 of 3, 2 of 3,

No Email address for  $nt?$ You will NOT be able to create a CPN for students who do not have email addresses. tify by other ach as g the student or following up school office.

#### **Create Notice View Course Problem Notices** Select at least one item from each of the two columns: indicate the problem and the person(s) the student should contact. Name: Franklin, Benjamin Notice Date: 01/11/2006 Penn Id: 4567891 If additional comments are **Classification: SR** Sent by: VANDERLYN, PIETER needed, use the text box below. If Primary Major: ARTH **Courses InTouch** ARTH-420-401: The American Limner you select "Other," use the Primary Division: COL Course: Comments box for further details. **Registered Section:** ARTH-420-401 Please keep in mind the need for VANDERLYN, Pieter Term: objective communication: all Assoc Professor A 2006A Instructor "comments" will be included in the email to the student. Your work is unsatisfactory at this time due to: We advise you to discuss this problem with your: Once you have completed your · Class List entries, you can do one of the  $\Box$  Poor test results ▼ Course Problem Notices following: **• Create Notices** ■ Too many classes/labs missed  $\overline{\triangledown}$  Instructor • Cancel this notification · View Notices  $\overline{\triangleright}$  Assignment(s) not well prepared Cancel remaining students  $\Box$  t.a. • $\blacksquare$  Work far from commensurate with ability  $\Box$  Advisor • Continue □ Unsatisfactory lab performance Advising Office  $\blacksquare$  Unsatisfactory clinical performance If you "Cancel remaining **▽** Tutor  $\blacksquare$  Too often late in arriving students" at this point, you will Weingarten Learning Resources Center  $\blacksquare$  Other (see Comments below) also cancel the note to this student.Penn Writing Center Comments: Your recent paper was not well crafted.

 $\mathbb{X}$  Log out

Advisor InTouch | Help |

Current Group: Instructor

Done

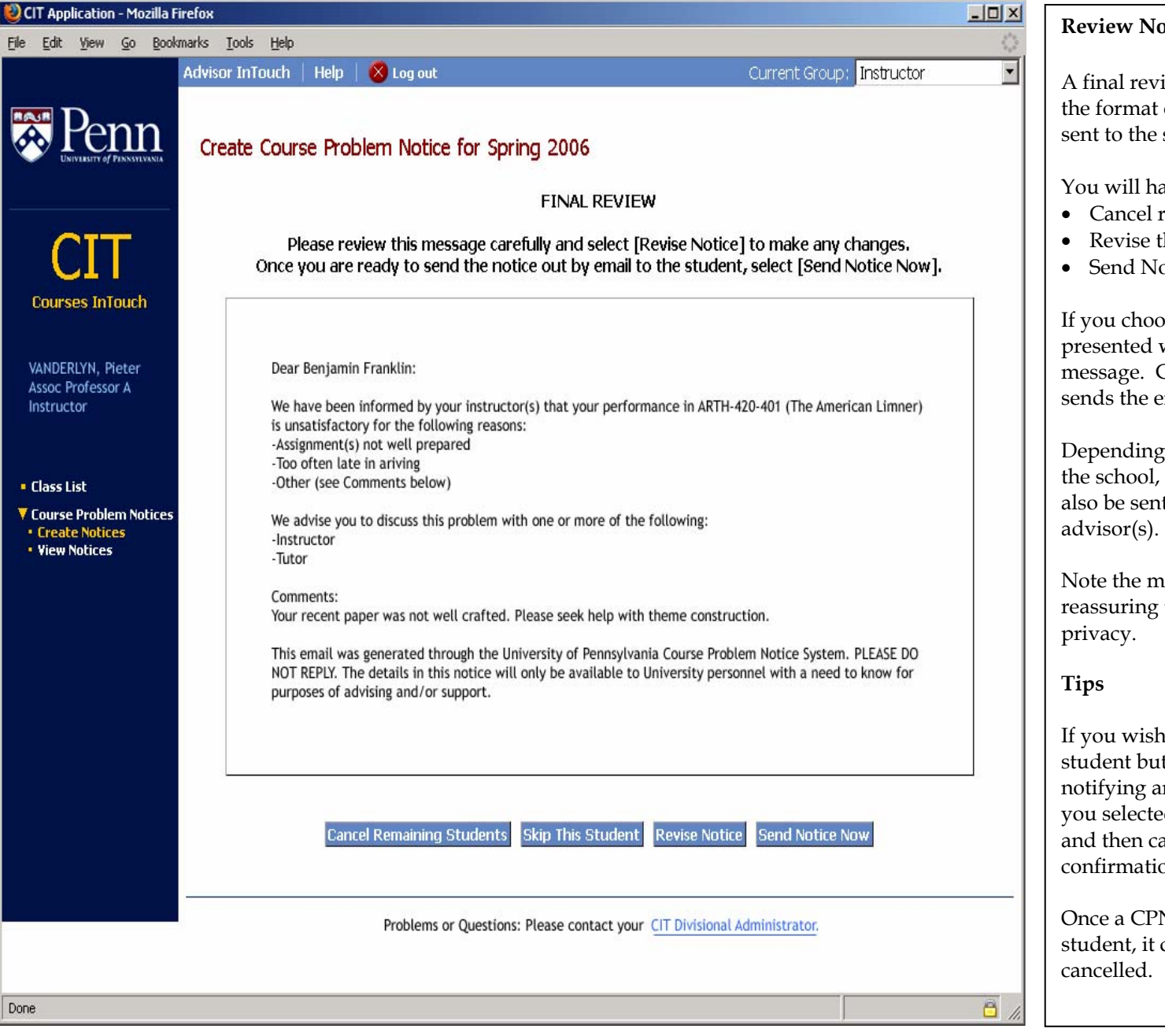

**Review Notice to Be Sent** 

A final review screen presented in the format of the email that will be sent to the student.

#### You will have the option to:

- Cancel remaining students
- Revise the Notice
- Send Now

If you choose Send Now, you will be presented with an "are you sure" message. Confirmation of the action sends the email immediately.

Depending on the specific setup for the school, a Cc: of the notice may also be sent to the student's

Note the message at the bottom, reassuring the student of their

If you wish to send a notice to this student but change your mind about notifying any "remaining" students you selected, send this notice first, and then cancel the others after the confirmation screen.

Once a CPN email has been sent to a student, it cannot be recalled or

CIT/CPN User Guide 22 Revised: 3/20/2007

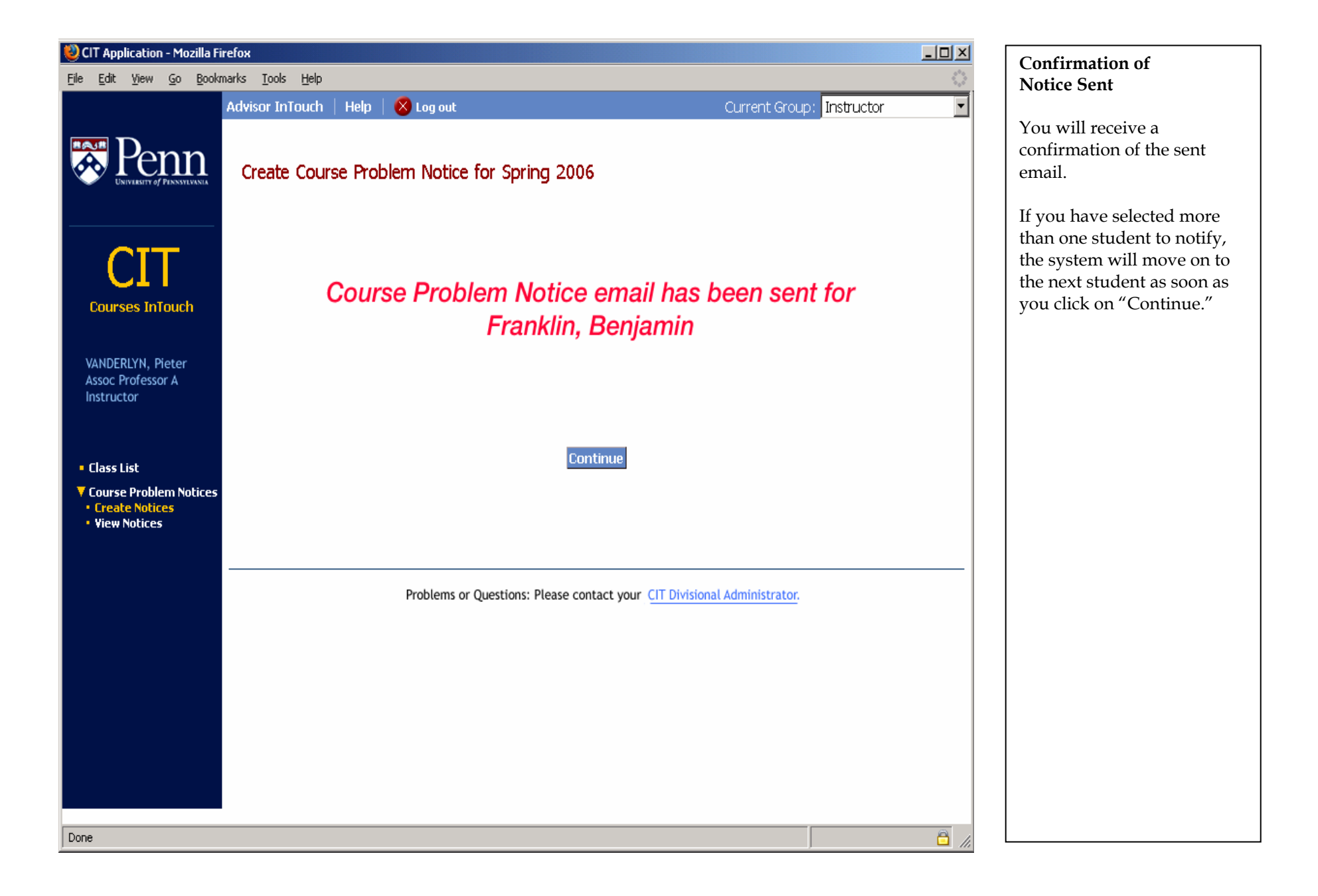

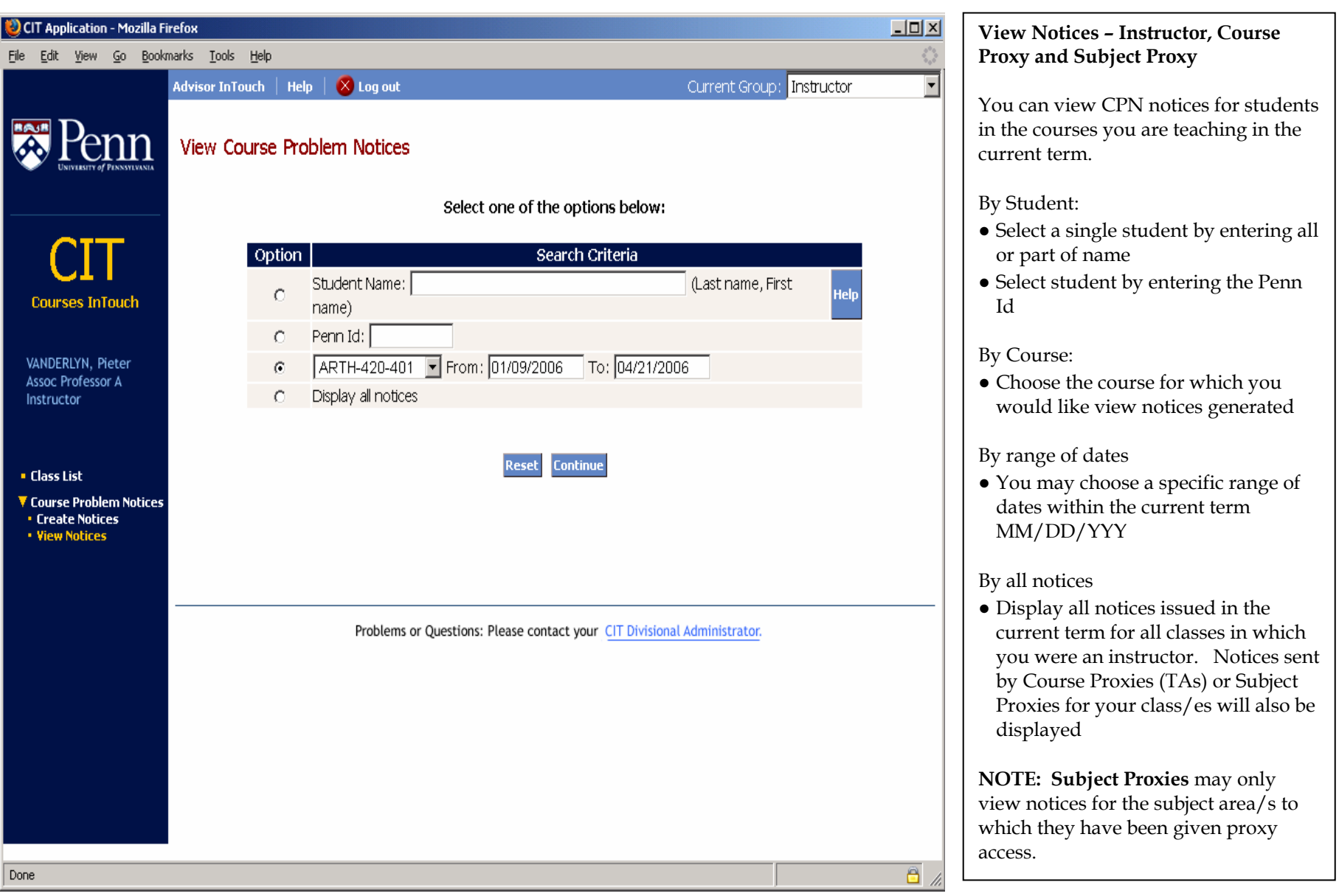

CIT/CPN User Guide 14 and 14 Revised: 3/20/2007

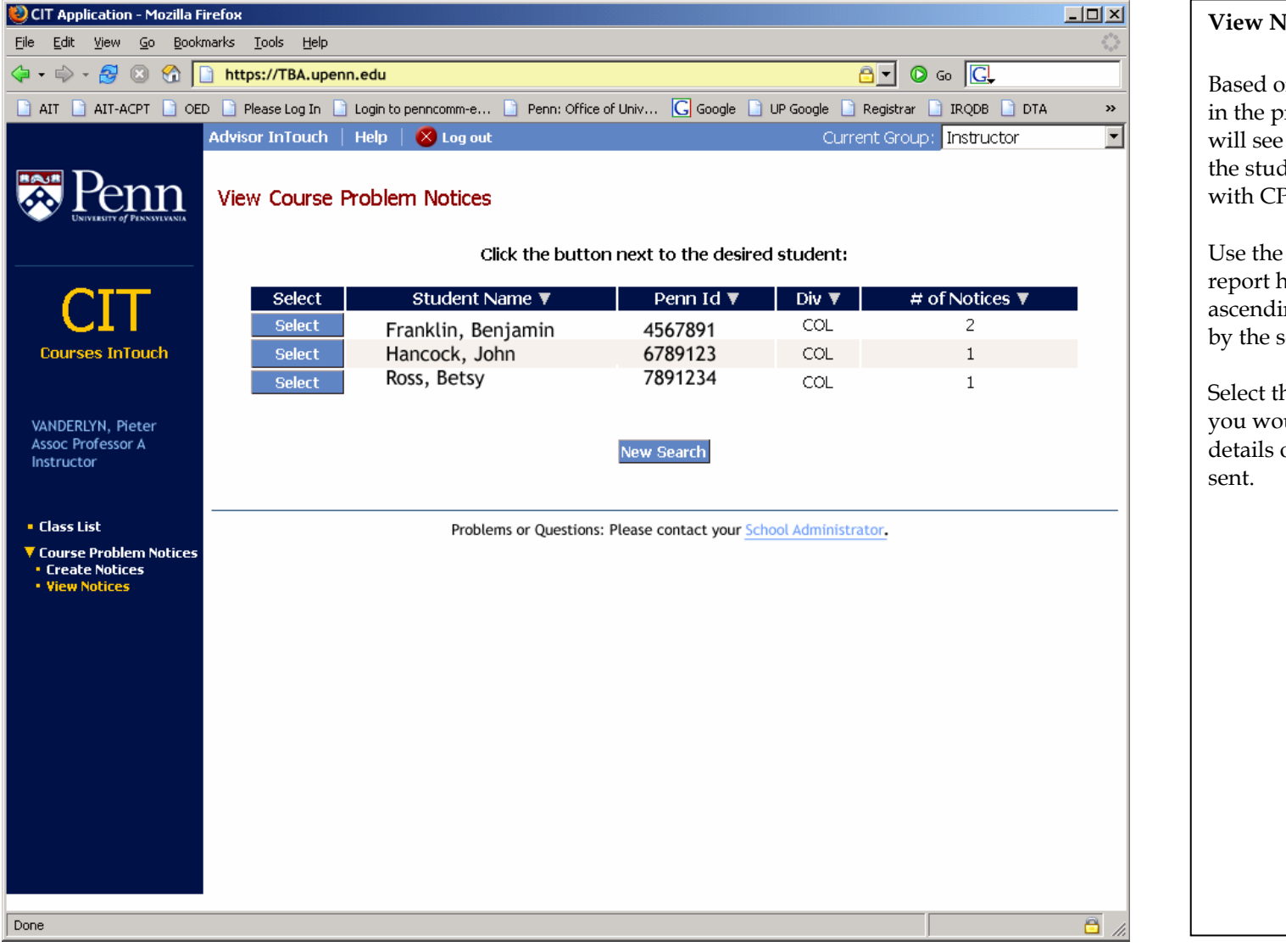

#### **View Notices by Student**

Based on your search selection in the previous screen, you will see either some or all of the students in your courses with CPNs.

Use the  $\blacktriangle$  and  $\nabla$  icons in the report header to sort the list in ascending or descending order by the selected element.

Select the student for whom you would like to see more details of the specific notices

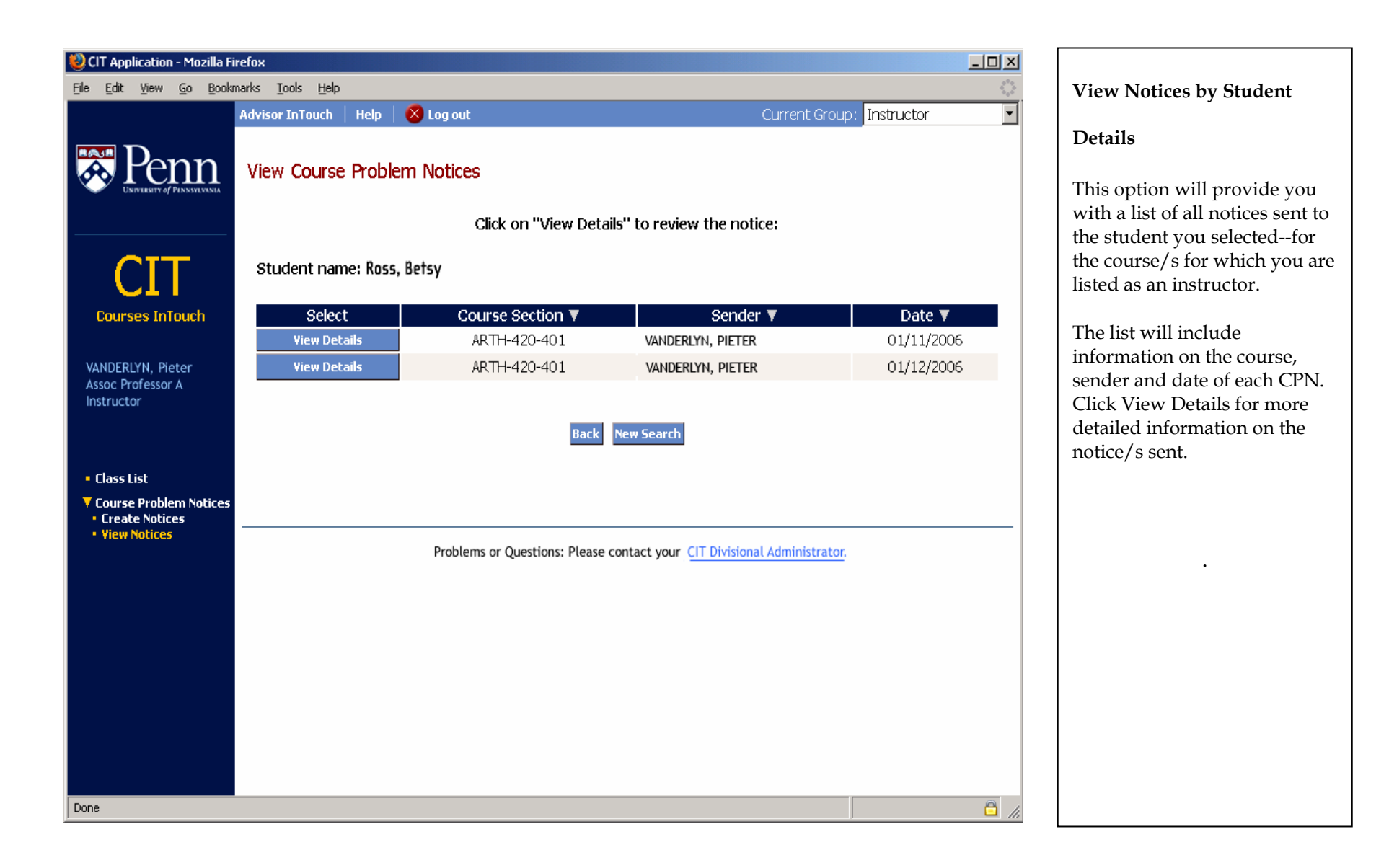

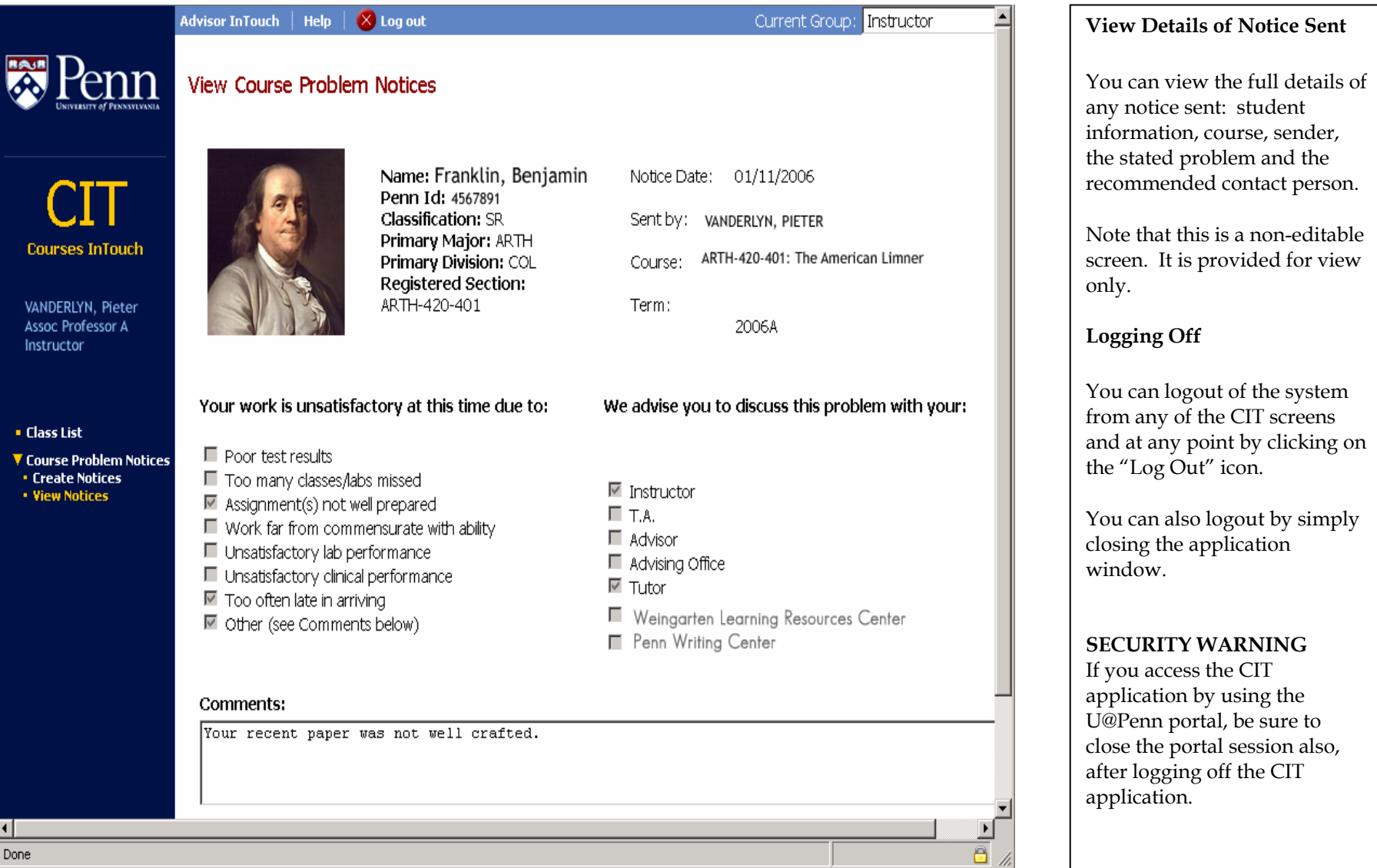

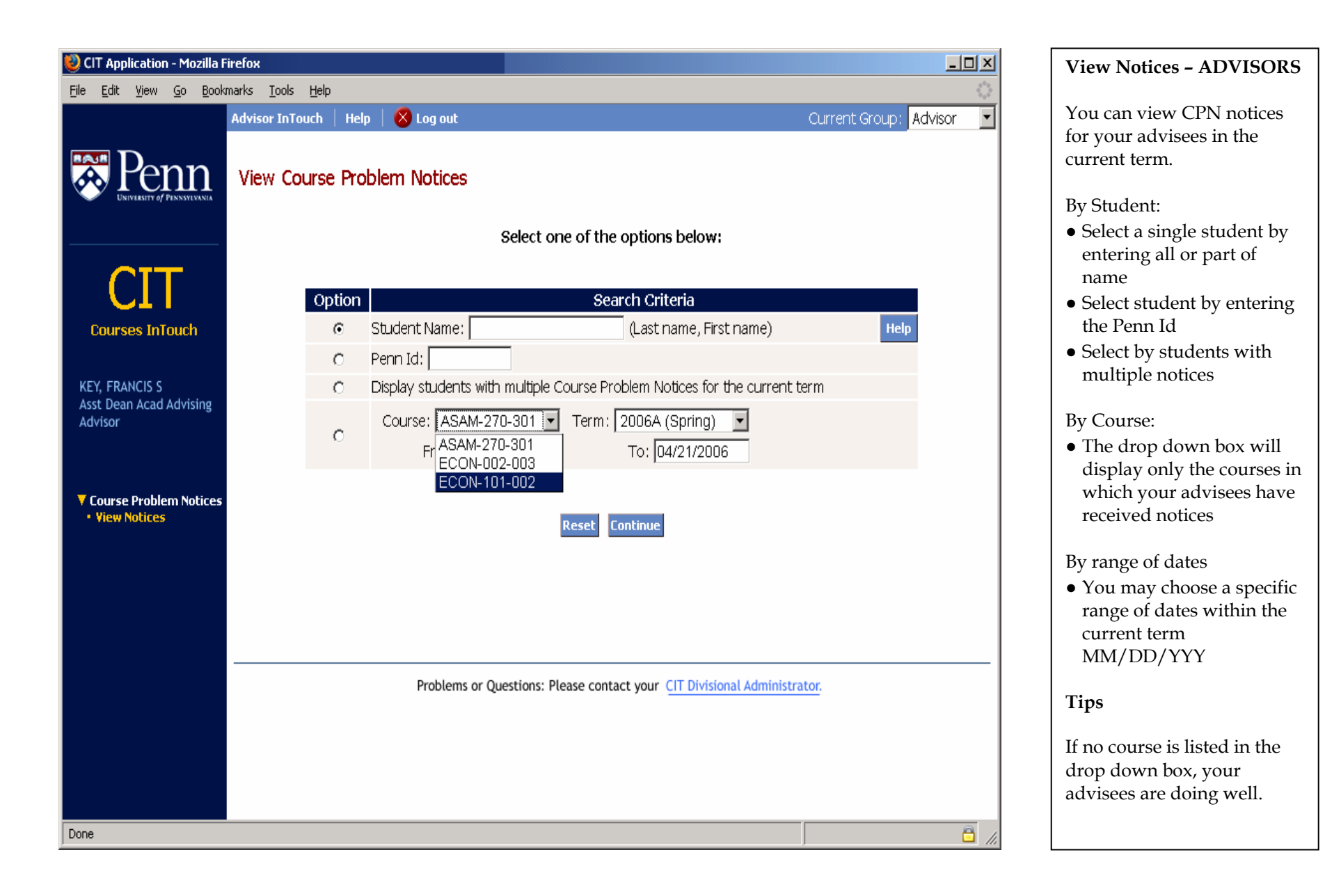